# Spis treści

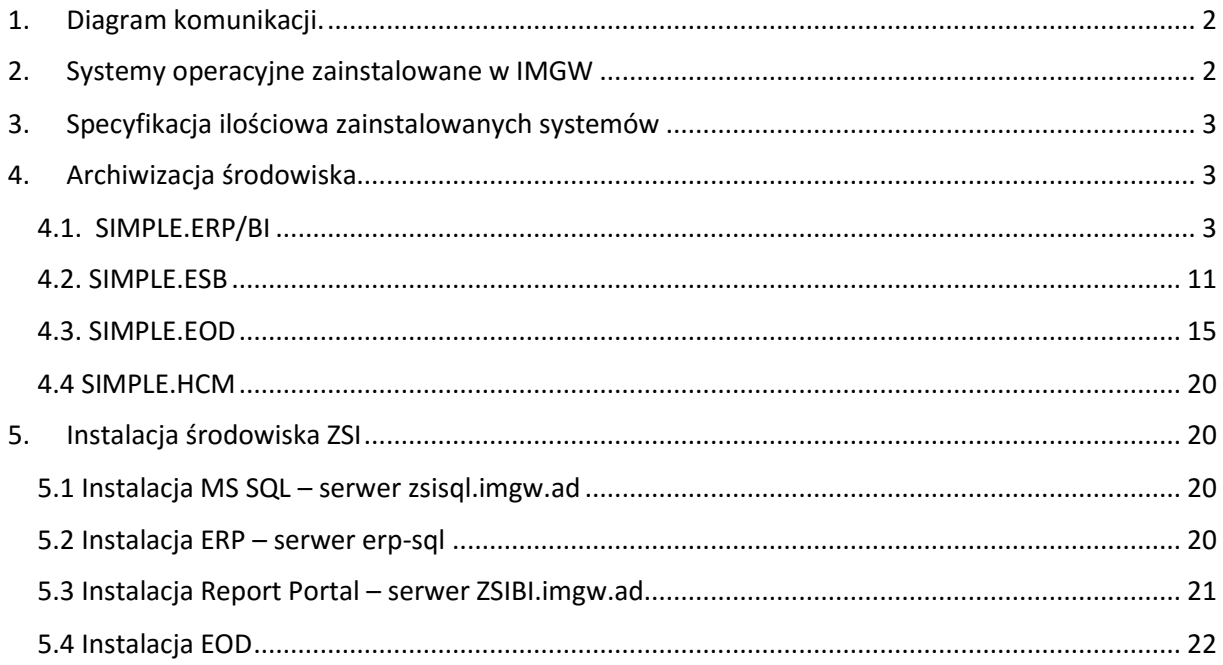

# <span id="page-1-0"></span>1. Diagram komunikacji.

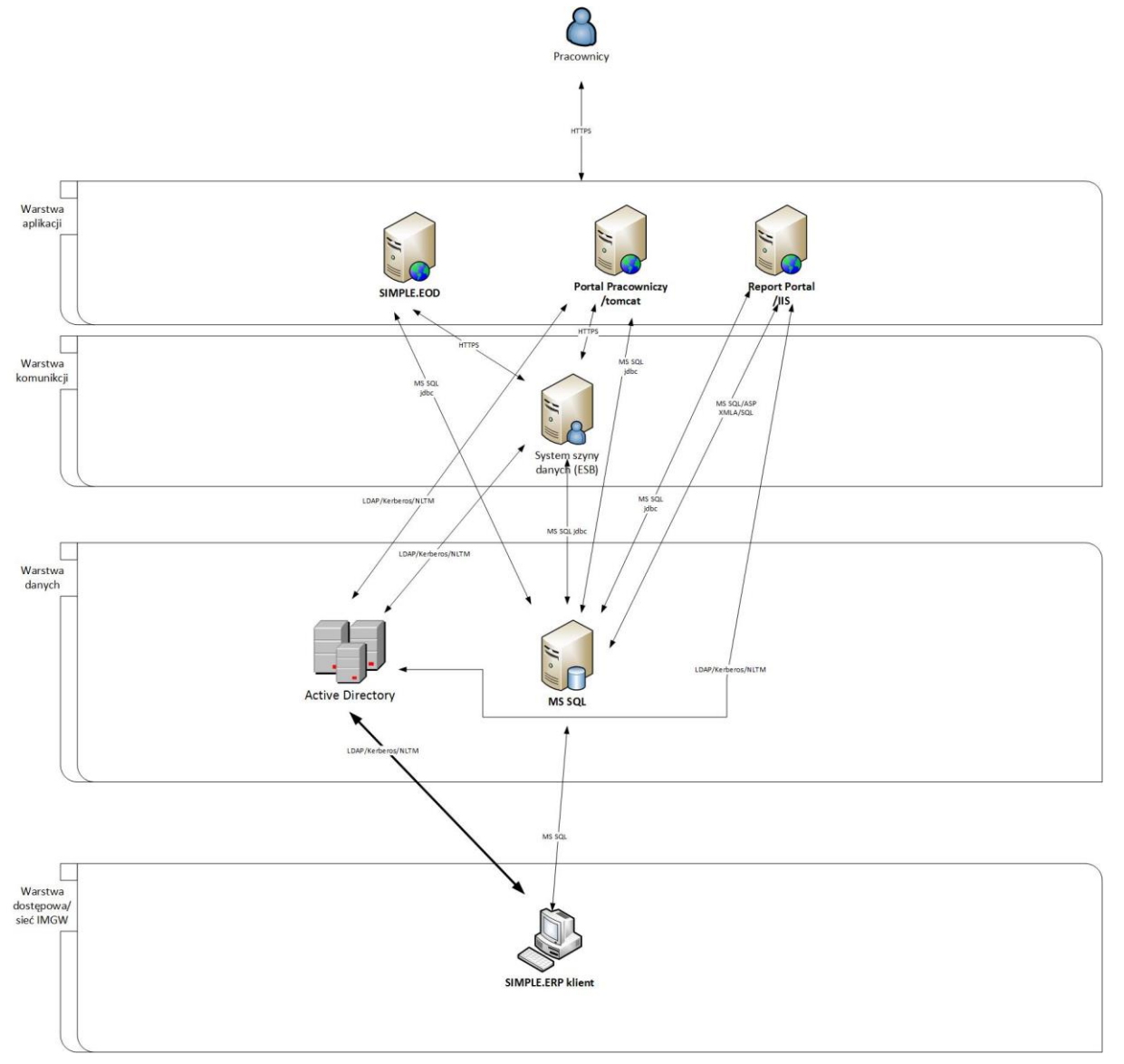

# <span id="page-1-1"></span>2. Systemy operacyjne zainstalowane w IMGW

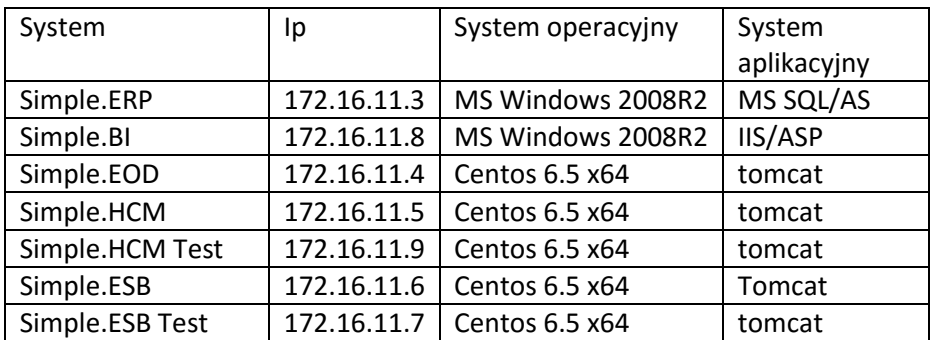

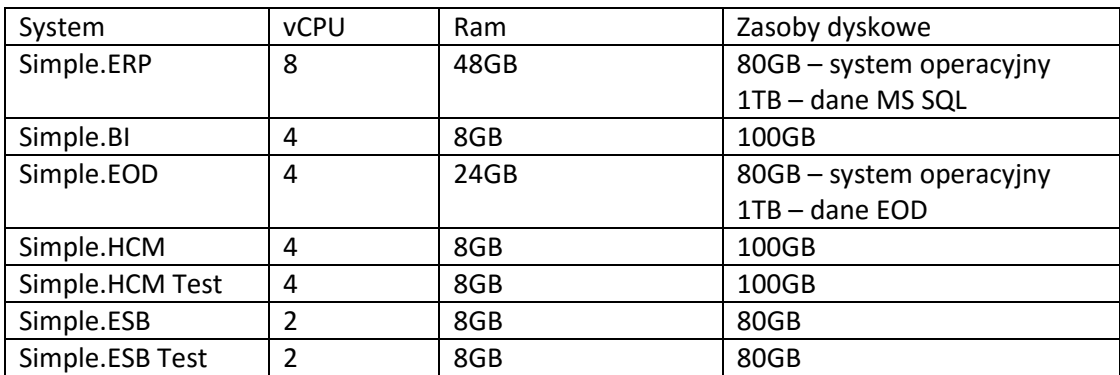

# <span id="page-2-0"></span>3. Specyfikacja ilościowa zainstalowanych systemów

# <span id="page-2-2"></span><span id="page-2-1"></span>4. Archiwizacja środowiska

# 4.1. SIMPLE.ERP/BI

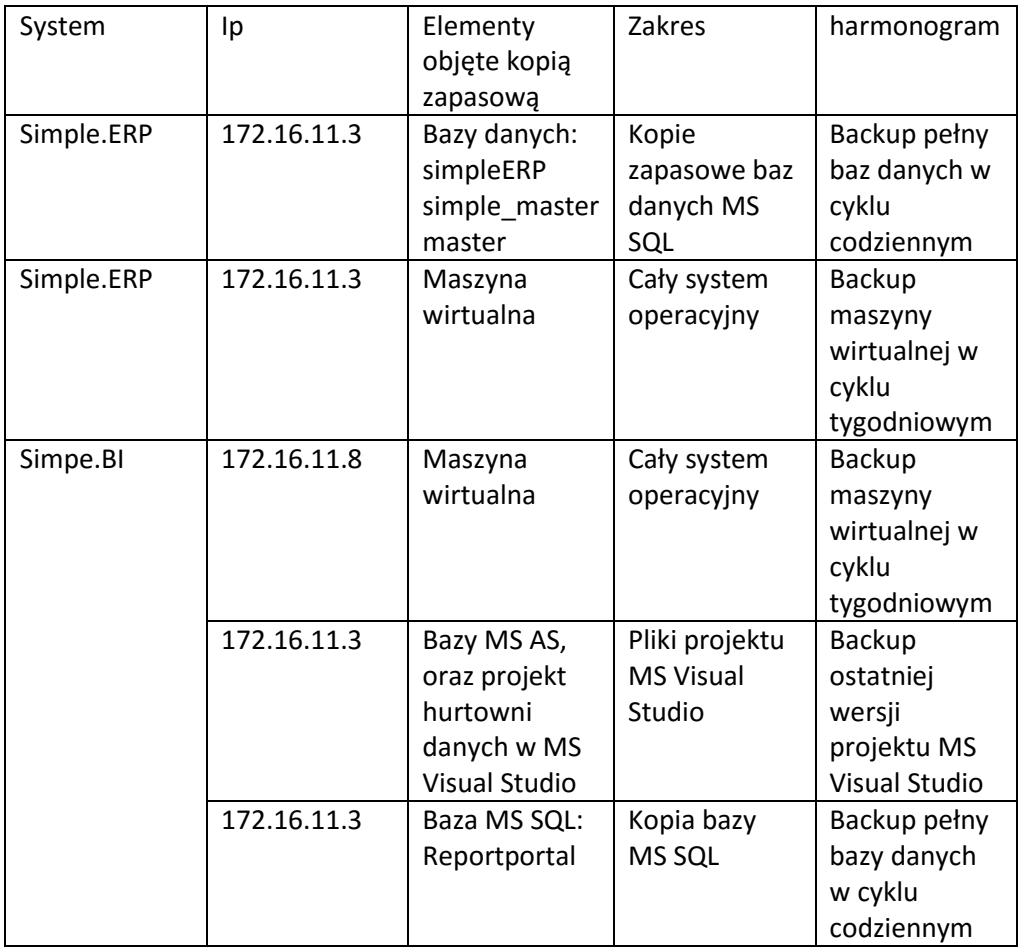

Polityka kopii zapasowej – propozycja

# **SIMPLE.ERP:**

Kopie codzienne baz MS SQL systemu SIMPLE.ERP powinny być przechowywane przez ostatni tydzień, dodatkowo kopie MS SQL tygodniowe powinny być przechowywane przez trzy miesiące. Kopie maszyny wirtualnej powinny być przechowywane w cyklu rotacyjny tak żeby zawsze była dostępna ostatnia kopia maszyny wirtualnej

# **SIMPLE.BI:**

Powinna być przechowana kopia maszyny wirtualnej BI w cyklu tygodniowym, oraz projekt kostek OLAP wykonalny w MS Visual Studio -> ostatnia wersja. Dodatkowo kopia bazy MS SQL: reportportal w cyklu codziennym.

# **PROCEDURY (Backup, odtworzenie i migracja ZSI)**

# **Wykonanie kopii zapasowej Analysis Services w MSSQL**

Wygenerowanie skryptu kopii zapasowej Analysis Services w MSSQL

- 1. Uruchom SQL Server Management Studio
- 2. Połącz się z serwerem Analysis Services
- 3. Wybierz bazę której chcesz robić kopie zapasowe, kliknij prawym klawiszem myszy, z listy wybierz **Back up.**
- 4. W oknie **Backup Database –** *nazwa\_bazy* wykonaj kroki:
	- a. **Backup file:** kliknij **Browse**, wybierz nazwę oraz lokalizację dla pliku kopii zapasowej.
	- b. Opcjonalnie możesz włączyć kompresję pliku bazy danych oraz zaszyfrować plik podając hasło – hasło zachowaj w bezpiecznym miejscu.
- 5. Kliknij **Script**, w okienku **New Query** zostanie wygenerowany skrypt kopii zapasowej. Skrypt będzie potrzeby w następnym kroku.

## **Przykładowy skrypt:**

<Backup xmlns="http://schemas.microsoft.com/analysisservices/2003/engine">

<Object>

<DatabaseID>*nazwa\_bazy*</DatabaseID>

</Object>

<File>*nazwa\_bazy*.abf</File>

</Backup>

## **Utworzenie automatycznego zadania kopii zapasowych**

- 1. Otwórz SQL Server Management Studio
- 2. Podłącz się z silnikiem baz danych z instancją **MSSQLSERVER**
- 3. Przejdź do **SQL Server Agent -> Jobs**, kliknij prawym klawiszem **Jobs**, wybierz **New Job**
- 4. Otworzy się okienko **New Job**, wypełnij pola:
	- a. Zakładka **General**
		- i. **Name** nazwa zadania automatycznej kopii zapasowej bazy Analysis Services
	- b. Zakładka **Steps**
		- i. Kliknij **New**
			- ii. **Step name:** nazwij krok "Backup Analysis Services"
		- iii. **Type**: wybierz z listy **SQL Server Analysis Services Command**
		- iv. **Run as**: **SQL Agent Service Account**
		- v. **Server: localhsot**
		- i. **Command**: tu wklej skrypt uzyskany w punkcie "Wygenerowanie skryptu kopii zapasowej Analysis Services w MSSQL" pkt 5. -> "Przykładowy skrypt".
	- c. Zakładka **Schedules**: tu możesz określić w jakich dniach i godzinach kopia zapasowa będzie wykonywana.

### **Procedura utworzenia automatycznych kopii zapasowych baz Simple.ERP w MSSQL**

- 1. Uruchom **SQL Management Studio,** zaloguj się do instancji **MSSQLSERVER**
- 2. Przejdź do gałęzi **Management -> Maintenance Plans,** kliknij prawym klawiszem myszy i wybierz **Maintenance Wizard** aby stworzyć nowe zadanie automatycznego wykonywania kopii zapasowych.
- 3. Wypełnij pola w oknie **Select Plan Properities:**
	-
	- a. **Name:** backup\_simple<br>b. Kliknij **Change**. ustaw r b. Kliknij **Change**, ustaw plan wg. którego zadanie (Backup) ma być wykonywane i kliknij **OK.**
- 4. **Select Maintenance Task:** wybierz **Back Up Database (Full)**
- 5. **Define Back Up Database (Full) Task,** wybierz**:**
	- a. **Databases** wybierz bazy, które mają być objęte w zadaniu automatycznych kopii zapasowych: simple master, baza firmy. W tym momencie zalecane jest też zaznaczenie baz systemowych: master, msdb.
	- b. **Create a backup file for etery database**: wskaż katalog w którym mają być przechowywane pliki z kopiami baz. Można zaznaczyć opcję: **Create a sub-directory for each database**, każda baza będzie trzymana w oddzielnym podkatalogu.
	- c. **Backup file extension**: zostaw **bak** domyślne rozszerzenie.
	- d. Zaznacz **Verify backup integrity**.
- 6. **Select Report Options**: tu masz możliwość wyboru sposobu powiadomień o statusie wykonania automatycznego zadania:
	- a. **Write a report to a text file** raport będzie zapisany w plikach tekstowych w katalogu wskazanym w **Folder location.**
	- b. **E-mail report** raporty będą wysyłane na podany e-mail. Wymaga skonfigurowania usługi powiadamiania e-mail w MSSQL 2005
- 7. **Complete The Wizard** podsumowanie, sprawdź czy wszystkie ustawienia zgadzają się i kliknij **Finish.**
- 8. **Maintenance Plan Wizard Progress** status zakładania zadania oraz podsumowanie.
- 9. Zadanie **backup\_simple** pojawi się na liście.

#### (Następne kroki są opcjonalne)

- 10. Kliknij prawym klawiszem **backup\_simple** i wybierz **Modify**
- 11. Przeciągnij dwa elementy **Maintenance Cleanup Task** i jeden element **History Cleanup Task**

#### **Automatyczne usuwanie starych plików z kopiami zapasowymi**

- 12. Edytuj (podwójne kliknięcie) pierwszy **Maintenance Cleanup Task** i skonfiguruj:
	- a. **Delete files of the following type: Backup files**
	- b. **Search folder and delete files based on an extension:** wskaż katalog z kopiami zapasowymi i wpisz rozszerzenie **bak** w polu **File extension**. Jeśli zaznaczyłeś aby każda baza miała swój katalog zaznacz **Include first-level subfloders**.
	- c. **File age:** zaznacz **Delete files based on the age of the file at task run time**, w polu **Delete files older than the following** może wpisać wartość po jakim czasie stare pliki kopii zapasowych mają być usuwane.
	- d. Kliknij **OK.**

#### **Automatyczne kasowanie plików tekstowych z raportem o wykonaniu zadania**

- 13. Edytuj (podwójne kliknięcie) drugi **Maintenance Cleanup Task** i skonfiguruj:
	- a. **Delete files of the following type: Maintenance Plan text reports**
	- b. **Search folder and delete files based on an extension:** wskaż katalog z plikami raportów
	- c. **File age:** zaznacz **Delete files based on the age of the file at task run time**, w polu **Delete files older than the following** może wpisać wartość po jakim czasie stare pliki raportów mają być usuwane.
	- d. Kliknij **OK.**

#### **Czyszczenie historii automatycznych zadań**

- 14. Edytuj (podwójne kliknięcie) **History Cleanup Task** i skonfiguruj:
	- a. **Select the historical data to delete:**
		- i. **Backup and restore history** usuwa informacje o wykonanych kopiach zapasowych
		- ii. **SQL Server Agent job history** usuwa informacje o wykonanych zadaniach SQL Server Agent
- iii. **Maintenance plan history** usuwa informacje o wykonanych zadaniach Maintenance plan
- b. **Remove historical data older than** ustaw po jakim czasie stare wpisy mają być usuwane.

#### **Procedura odtworzenia/przeniesienia środowiska baz danych Simple.ERP**

Procedura składa się z trzech kroków:

- I. Instalacja i konfiguracja Microsoft SQL Server
- II. Odtworzenie baz danych z kopii zapasowej
- III. Odtworzenie loginów z kopii zapasowej

#### **I. Instalacja Microsoft SQL Server**

1. Instalację rozpocznij uruchamiając program setup.exe z pierwszej płyty CD lub z płyty DVD Microsoft SQL Server.

Na wyświetlonej formatce wybierz: **Install Server components, tools, Books Online, and samples.** Instalator automatycznie zainstaluje SQL Native Client (jeśli nie jest zainstalowny) oraz komponenty wymagane podczas procesu instalacji.

- 2. **System Configuration Check:** może pojawić się ostrzeżenie **IIS Feature Requirement** ten komponent nie jest wymagany dla pracy Simple.ERP.
- 3. **Components to Install:** kliknij **Advanced**, wybież następujące komponenty:
	- a. Database Services bez Full Text Search
	- b. Analysis Services w przypadku instalacji baz OLAP
	- c. Notification Services w przypadku instalacji baz OLAP
	- d. Integration Services
	- e. Client Components
	- f. Cocumentation, Samples, and Sample Databases nie ma potrzeby instalacji na serwerze
- 4. **Instance Name:** jeśli jest to pierwsza lub jedyna instancja MSSQL możesz wybrać **Default** (w Procedurze instalacji zakładam wybór domyślnej instancji MSSQL Server). W przeciwnym wypadku należy nazwać instancję.
- 5. **Service Account**: Należy również określić czy SQL Server będzie uruchamiany jako usługa z lokalnego konta serwisowego, konta dedykowanego (zalecane) lub innego, np. administratora. Uruchamianie SQL Server Agent'a należy skonfigurować identycznie. Jeśli zdefiniowane zostaną konta Domain User, zaleca się by hasła dla tych kont nigdy nie wygasały. W przeciwnym razie może się zdarzyć, że usługa kluczowa dla systemu może w którymś momencie przestać działać.
- 6. **Authentication Mode:** należy wybrać Mixed Mode oraz ustawić silne hasło jest to hasło dla administratora MSSQL (konto SA).
- 7. **Collation Settings:** należy wybrać (z listy) **Polish dictionary order, case-sensitive, for use with the 1250 (Central European).**
- 8. **Report Server Installation Options**: Jeśli nie wybrałeś w kroku nr 3 **Report Server**, nie pojawi się to okienko. Instalacja i konfiguracja Reporting Services musi zostać poprzedzona instalacją IIS, w przeciwnym wypadku pojawi się błąd.
- 9. W następnym kroku rozpocznie się instalacja instancji MSSQL.

Po pomyślnej instalacji należy przystąpić do konfiguracji MSSQL 2008/2012 na potrzeby Simple.ERP.

- 1. Uruchom **Menu Start -> Microsoft SQL Server -> Configuration Tools -> SQL Server Configuration Manager:**
	- a. W gałęzi **SQL Server Network Configuration -> Protocols for MSSQLSERVER** włącz protokół **TCP/IP**. Kliknij prawym klawiszem myszy **TCP/IP** i wybierz **Properties** w zakładce **IP Addresses** odszukaj **IP All**, w polu **TCP Port** ustaw **1433** (jeśli jest wolny). Jest to domyślny port MSSQL dla połączeń **TCP/IP**.
	- b. W celu aktywacji ustawień zrestartuj instancję **SQL Server (MSSQLSERVER).**

#### **II. Odtworzenie baz danych z kopii zapasowej**

- 1. Uruchom **Menu Start -> Microsoft SQL Server -> SQL Server Management Studio**.
- 2. Kliknij prawym klawiszem myszy gałąź **Databases**, wybierz **Restore Databases.**
- 3. W polu **To database** wpisz nazwę bazy firmy Simple.ERP.
- 4. Wybierz opcję **From device**, odszukaj plik z kopią zapasową bazy firmy Simple.ERP.
- 5. W oknie **Select the backup sets to restore** wybierz backup który chcesz odzyskać.
- 6. Przejdź do zakładki **Options** i sprawdź, czy ścieżki plików MDF oraz LDF są poprawne, jeśli nie popraw je.
- 7. Po kliknięciu OK. rozpocznie się odtwarzenia bazy firmy Simple.ERP pod wskazaną w punkcie 3 nazwą.
- 8. Operację powtórz dla bazy **simple\_master** (nie można zmieniać nazwy tej bazy!) oraz ewentualnie innych baz firmy Simple.ERP.

#### **III. Odtworzenie loginów z kopii zapasowej**

Zalecane jest wykonywanie kopii zapasowej loginów SQL kont Simple.ERP. Możesz to wykonać przy użyciu skryptów "transfer logins" udostępnionych przez Microsoft. Skrypty te tworzą procedurę po wykonaniu której otrzymujemy skrypt zakładający loginy oraz przypisujący je do baz danych. Skrypt zachowuje hasła i uprawnienia loginów SQL.

Zalecane jest utworzenie automatycznego zadania, periodycznie zapisującego loginy SQL do pliku jako kopia zapasowa.

1. Transfer loginów SQL przy użyciu odpowiedniego skryptu – w zależności od wersji MSSQL:

- c. SQL2000 -> SQL2000
- i. [http://support.microsoft.com/kb/246133 -](http://support.microsoft.com/kb/246133%20-%20metoda%201) metoda 1
- d. SQL2000 -> SQL2005
- i. [http://support.microsoft.com/kb/246133 -](http://support.microsoft.com/kb/246133%20-%20metoda%202) metoda 2
- e. SQL2005 -> SQL2005, SQL2005 -> SQL2008 oraz SQL2008 -> SQL2008
	- i. <http://support.microsoft.com/kb/918992/>

2. Uruchom **SQL Management Studio** i podłącz się do instancji z bazą programu ZSI, następnie uruchom **New Query**.

3. Wklej odpowiedni skrypt i wciśnij **Execute**, skrypt założy procedurę sp\_help\_revlogin.

4. Otwórz nowe okienko **New Query**, wykonaj procedurę **sp\_help\_revlogin** poleceniem: **EXEC sp\_help\_revlogin**.

5. Procedura sp\_help\_revlogin zwróci w wyniku skrypt zakładający loginy SQL. Z wygenerowanego pliku (przy użyciu skryptów z ww. odnośników) należy usunąć wszystkie loginy, które nie dotyczą ZSI:

- f. Użytkownicy systemowi;
- g. Grupy systemowe;
- h. Itd…

6. Otrzymany skrypt zakładający loginy uruchom na bazie **master** nowo zainstalowanej instancji. Skrypt przywróci konta użytkowników Simple.ERP.

- i. Uruchom **SQL Server Management Studio**, następnie uruchom **New Query**.
- j. Wklej skrypt zakładający użytkowników uzyskany w punkcie 5 i uruchom go naciskając **Execute.** Skrypt założy loginy SQL i powiąże je z bazą danych ZSI

## **Procedura odtworzenia środowiska baz danych Simple.ERP w przypadku braku dostępu do serwera MS SQL.**

1. Odtwarzanie baz MS SQL z serwera produkcyjnego:

- a) simpleERP
- b) simple\_master
- c) Master -> pod nazwą master\_old

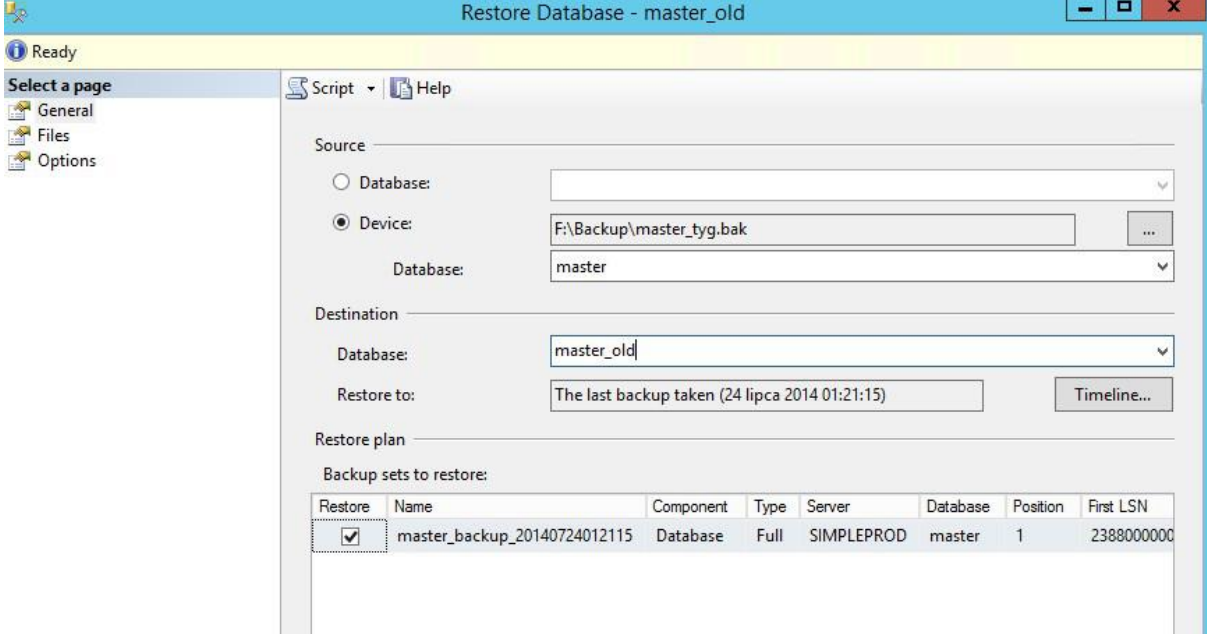

UWAGA: trzeba zmienić nazwę plików bazy i logu.

2. Migracja użytkowników SQL:

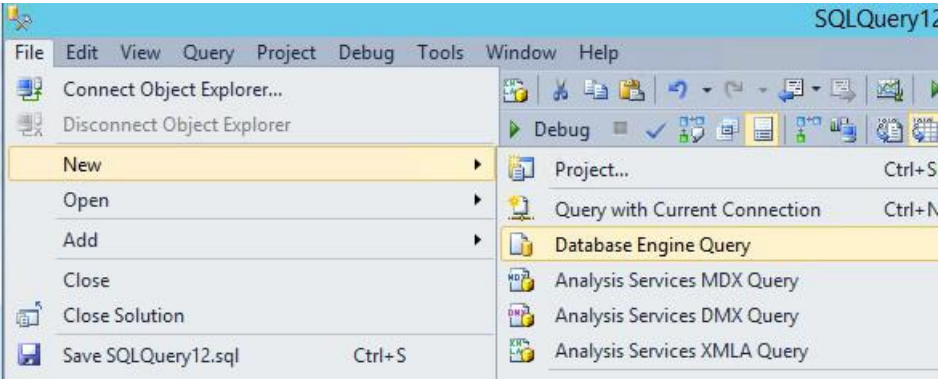

Po połączeniu się do SQL uruchamiamy QUERY:

#### Logujemy się w trybie specjalnym:

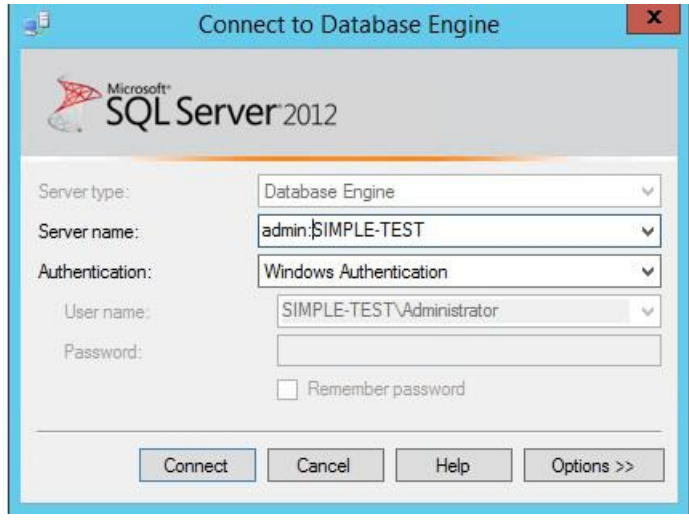

I wykonujemy na odtworzonej kopii bazy master procedurę (master\_old):

```
Use master_old
declare @login_name sysname
DECLARE @name sysname
DECLARE @type varchar (1)
DECLARE @hasaccess int
DECLARE @denylogin int
DECLARE @is_disabled int
DECLARE @PWD varbinary varbinary (256)
DECLARE @PWD_string varchar (514)
DECLARE @SID_varbinary varbinary (85)
DECLARE @SID_string varchar (514)
DECLARE @tmpstr varchar (1024)
DECLARE @is_policy_checked_varchar (3)
DECLARE @is_expiration checked varchar (3)
DECLARE @defaultdb sysname
 DECLARE login curs CURSOR FOR
-- SELECT p.sid, p.name, p.type, p.is disabled, p.default database name, l.hasaccess,
l.denylogin FROM 
--sys.server_principals p LEFT JOIN sys.syslogins l
       ON ( l.name = p.name ) WHERE \bar{p}.\text{type } \bar{M} ( 'S', 'G', 'U' ) AND p.name \langle \rangle 'sa'
      select p.sid, p.name, p.type, 0, 'master', 1, 0--p.is disabled, p.default database name,
l.hasaccess, l.denylogin 
       ,CAST( p.pwdhash AS varbinary (256) )
from master old.sys.sysxlgns p
WHERE p \text{ type} = 'S' -- \text{ exclude component logins}and p. status = 0OPEN login_curs
FETCH NEXT FROM login curs INTO @SID varbinary, @name, @type, @is_disabled, @defaultdb,
@hasaccess, @denylogin, @PWD_varbinary
IF (\text{@Getch}\_\text{status} = -1)BEGIN
 PRINT 'No login(s) found.'
  CLOSE login_curs
 DEALLOCATE login curs
  print 'blad cursora'
END
SET @tmpstr = \frac{1}{x} sp help revlogin script '
PRINT @tmpstr
SET \elltmpstr = '** Generated ' + CONVERT (varchar, GETDATE()) + ' on ' + \ell@SERVERNAME + ' */'
PRINT @tmpstr
PRINT ''
WHILE (@@fetch status \langle -1)
BEGIN
```

```
IF (@@fetch status \langle -2)
  BEGIN
     PRINT ''
     SET @tmpstr = '-- Login: ' + @name
     PRINT @tmpstr
     IF (@type IN ( 'G', 'U'))
    BEGIN -- NT authenticated account/group
     SET @tmpstr = 'CREATE LOGIN ' + QUOTENAME ( @name ) + ' FROM WINDOWS WITH
DEFAULT_DATABASE = [' + @defaultdb + ']'
    END
     ELSE BEGIN -- SQL Server authentication
         -- obtain password and sid
            --SET @PWD varbinary = CAST( LOGINPROPERTY( @name, 'PasswordHash' ) AS varbinary
(256) )
                  --set @PWD_varbinary = (select CAST( password AS varbinary (256) ) from
sys.syslogins where name = @name)
        EXEC sp_hexadecimal @PWD_varbinary, @PWD_string OUT
        EXEC sp_hexadecimal @SID_varbinary,@SID_string OUT
         -- obtain password policy state
         SELECT @is_policy_checked = CASE is_policy_checked WHEN 1 THEN 'ON' WHEN 0 THEN 'OFF'
ELSE NULL END FROM sys.sql logins WHERE name = @name
       SELECT @is_expiration_checked = CASE is_expiration_checked WHEN 1 THEN 'ON' WHEN 0
THEN 'OFF' ELSE NULL END FROM sys.sql_logins WHERE name = @name
             SET @tmpstr = 'CREATE LOGIN ' + QUOTENAME( @name ) + ' WITH PASSWORD = ' +
@PWD_string + ' HASHED, SID = ' + @SID_string + ', DEFAULT_DATABASE = [' + @defaultdb + ']''IF ( @is policy checked IS NOT NULL )
         BEGIN
          SET @tmpstr = @tmpstr + ', CHECK POLICY = ' + @is policy checked
         END
         IF ( @is_expiration_checked IS NOT NULL )
        BEGIN
          SET @tmpstr = @tmpstr + ', CHECK EXPIRATION = ' + @is expiration checked
         END
     END
     IF (@denylogin = 1)
     BEGIN -- login is denied access
      SET \elltmpstr = \elltmpstr + '; DENY CONNECT SQL TO ' + QUOTENAME(\ellname)
     END
    ELSE IF (\thetahasaccess = 0)
     BEGIN -- login exists but does not have access
     SET @tmpstr = @tmpstr + '; REVOKE CONNECT SQL TO ' + QUOTENAME( @name ) END
     IF (@is_disabled = 1)
     BEGIN -- login is disabled
      SET @tmpstr = @tmpstr + '; ALTER LOGIN ' + QUOTENAME( @name ) + ' DISABLE'
     END
     PRINT @tmpstr
  END
  FETCH NEXT FROM login curs INTO @SID varbinary, @name, @type, @is_disabled, @defaultdb,
@hasaccess, @denylogin,@PWD_varbinary
   END
CLOSE login_curs
DEALLOCATE login curs
GO
```
Wykonanie wyniku w/w kodu uruchamiamy na bazie master.

UWAGA: procedura nie przenosi kont lokalnych serwera/kont domenowych.

Oryginał procedury: <http://support.microsoft.com/kb/918992> Dodanie kont do roli SYSADMIN tak jak na serwerze produkcyjnym -> przepisać ręcznie. Konieczne jest dodanie loginów MS SQL zdefiniowanych do pracy jako superuser w SIMPLE.ERP.

#### 4.2. SIMPLE FSB

#### <span id="page-10-0"></span>**Procedura tworzenia automatycznych kopii zapasowych szyny danych (ESB)**

#### **Opis ogólny**

ESB uruchomione są na maszynie wirtualnej 172.16.11.6 (produkcja) oraz 172.16.11.7 (testowe) pod systemem operacyjnym CentOS release 6.4 (Final).

Kopia zapasowa wykonuje się wyłącznie na środowisku (maszynie wirtualnej) produkcyjnej. Wszystkie procesy szyny danych poza wewnętrzną bazą danych Postgressql uruchomione są na użytkowniku "simple", proces Postgresql na użytkowniku postgres.

Procedura tworzenia kopi zapasowej całości szyny danych oparta jest na usłudze systemowej systemu Linux (cron) i zdefiniowana w jego pliku konfiguracyjnym dla użytkownika simple (crontab –e dla usera simple).

#### **Opis szczegółowy logiki kopi zapasowej ESB**

Do wykonania pełnej kopii konieczne jest zatrzymanie procesu szyny danych WSO2 ESB oraz brokera komunikatów JMS Apache Active MQ, serwer postgresql nie może być zatrzymywany ponieważ korzystamy z polecenia pg\_dump, nie stanowi to problemu ponieważ jedynym użytkownikiem baz na nim jest proces WSO2 ESB.

**Schemat środowiska dla maszyny wirtualnej produkcyjnej szyny danych wygląda następująco:**

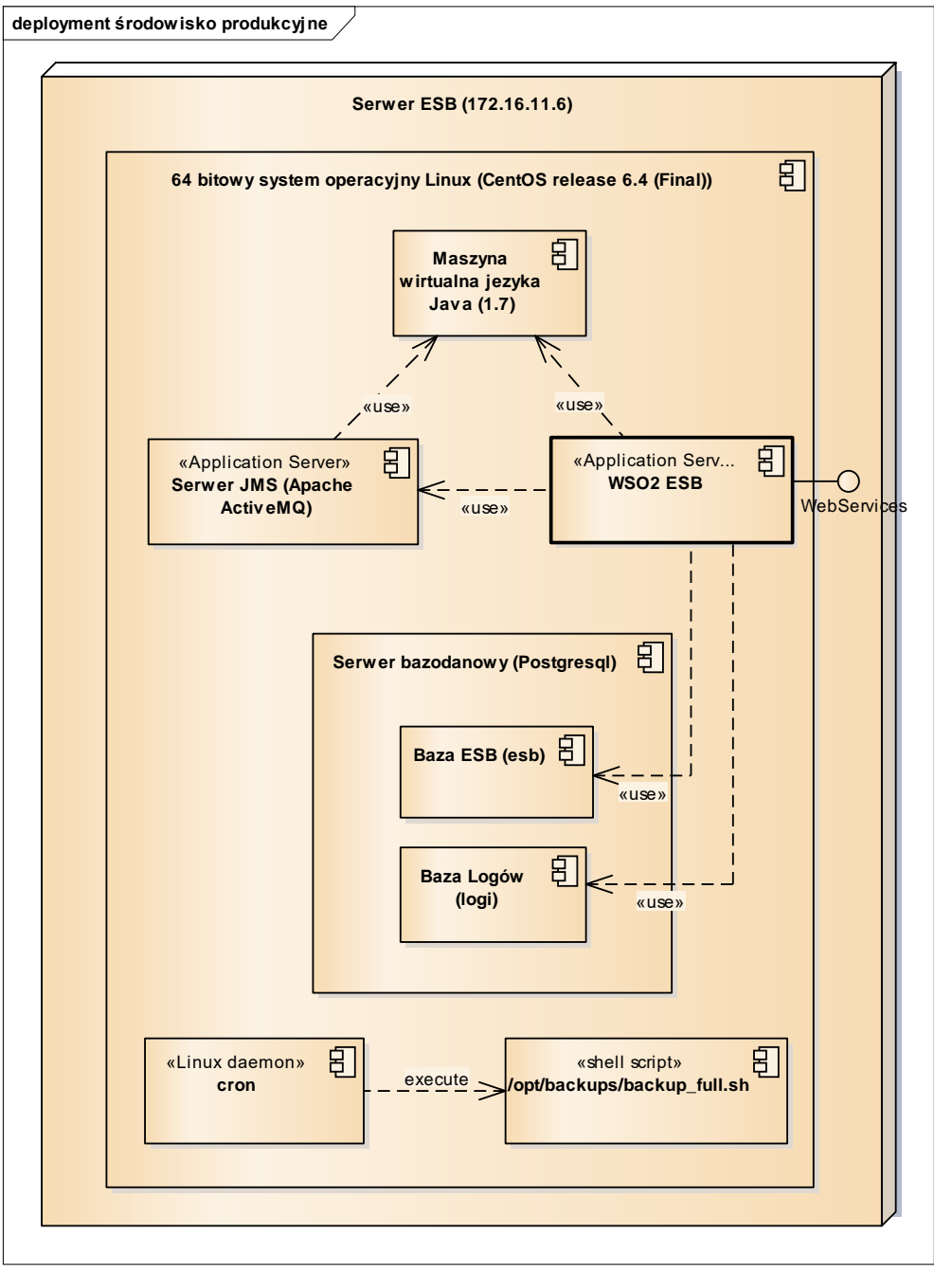

#### **Lokalizacja poszczególnych komponentów w filesystemie:**

- Maszyna wirtualna języka java /usr/java/jdk1.7\_25
- Serwer bazodanowy postgresql /usr/pgsql-9.2/bin/postmaster -p 5432 -D /var/lib/pgsql/9.2/data
- Serwer JMS (Apache ActiveMQ 5.8.0) /opt/apache-activemq-5.8.0/
- Serwer szyny danych ESB (WSO2 ESB 4.7.0) /opt/wso2esb-4.7.0/
- Miejsce zapisywania plików kopi zapasowej ESB /opt/backups/esb/
- Lokalizacja skryptu kopi zapasowej ESB /opt/backups/

#### **Skrypt kopi zapasowej**

Kopia zapasowa uruchamiana jest obecnie 1/tydzień wg. następującego ustawienia (crontab –e usera simple)

00 02 \* \* 6 /opt/backups/backup full.sh

Istotna jest kolejność zatrzymywania i uruchamiania poszczególnych komponentów. Poniżej aktualna zawartość skryptu tworzącego kopię zapasową szyny danych produkcyjnej ESB:

## ustawienie sciezki do java-y export JAVA\_HOME=/usr/java/jdk1.7\_25

## zatrzymanie szyny np. /opt/wso2esb-4.7.0/bin/wso2server.sh stop sleep 1m

## zatrzymanie jms /opt/apache-activemq-5.8.0/bin/activemq stop sleep 1m

```
## backup plikow szyny i jms
folder1=/opt/wso2esb-4.7.0/
folder2=/opt/apache-activemq-5.8.0/
backup_folder=/opt/backups/esb/<br>tar -cpzf "${backup_folder%}esb`date +%Y%m%d`.tar.gz" --ignore-failed-read $folder1<br>tar -cpzf "${backup_folder%}esb jms`date +%Y%m%d`.tar.gz" --ignore-failed-read $folder2
```

```
## backup baz postgresql
rm -fr /opt/backups/tmp
mkdir /opt/backups/tmp
folder_tmp=/opt/backups/tmp/<br>pg_dump esb > "${folder_tmp%}esb`date +%Y%m%d`.sql"<br>pg_dump logi > "${folder_tmp%}logi`date +%Y%m%d`.sql"<br>tar -cpzf "${backup folder%}postqresql`date +%Y%m%d`.tar.qz" --iqnore-failed-read $fold
```
## czyszczenie logow starszych niz 30 dni jga@simple,com.pl 2015.01.07<br>find /opt/wso2esb-4.7.0/repository/logs/ -name "http\_access\_\*.log" -a -mtime +30 -delete<br>find /opt/wso2esb-4.7.0/repository/logs/ -name "wso2carbon.log

##czyszczenie backupow starszych niz 30 dni find /opt/backups/esb/ -name "\*.\*" -a -mtime +30 -delete

## ponowne uruchomienie po backupie sleep 1m /opt/apache-activemq-5.8.0/bin/activemq start sleep 1m /opt/wso2esb-4.7.0/bin/wso2server.sh start

#### **Zawartość kopi zapasowej ESB**

Pełna kopia składa się z 3 archiwów tar.gz o nazwach:

- esb<YYYYMMMDDD>.tar.gz
- esb\_jms<YYYYMMMDDD>.tar.gz
- postgresql<YYYYMMMDDD>.tar.gz

np.:

- esb20150104.tar.gz
- esb\_jms20150104.tar.gz
- postgresql20150104.tar.gz

Pliki należy dodać do backupu ogólnego usuwając je po skopiowaniu z /opt/backups/esb , pliki starsze niż 30 dni są usuwane tym samym skryptem automatycznie.

#### **Odtwarzanie logiki kopi zapasowej ESB**

Odtworzeni polega na:

- Zatrzymaniu procesów
	- o WSO2 ESB
	- o Apache ActiveMQ
- Odtworzeniu baz danych szyny ESB z archiwum postgresql<YYYYMMMDDD>.tar.gz poleceniem pg restore (baza esb i baza logi)
- Odtworzeniu katalogu brokera komunikatów JMS /opt/apache-activemq-5.8.0/
- Odtworzeniu katalogu szyny danych ESB /opt/wso2esb-4.7.0/
- Uruchomieniu brokera komunikatów JMS /opt/apache-activemq-5.8.0/bin/activemq start
- Uruchomieniu szyny danych ESB /opt/wso2esb-4.7.0/bin/wso2server.sh start

#### **Uwagi dotyczące spójności danych odtworzonej kopi zapasowej**

- 1. Każde odtworzenie kopi zapasowej ESB powinno być całkowite (jak powyżej).
- 2. Z uwagi na fakt, że poszczególne integracje dotyczą wielu składników ZSI odtworzenie kopi zapasowej ESB powinno być całościowe i skorelowane z odtworzeniem innych komponentów.
- 3. Należy rozważyć różne scenariusze odtworzenia uwzględniając fakt, że odtworzenie starej kopi ESB może wymagać dodatkowych działań po stronie innych komponentów ZSI (dotyczy to zwłaszcza bazy danych SIMPLE.ERP oraz EOD)

# 4.3. SIMPLE.EOD

<span id="page-14-0"></span>W celu wykonania backupu systemu należy najpierw zatrzymać usługę tomcata. Następnie należy wykonać kopie katalogu repozytorium podanego w konfiguracji systemu oraz katalogu HOME.

Drugim krokiem jest utworzenie backupu bazy danych.

# **a.) Baza SQL Server**

Należy zalogować się do SQL Server Management Studio wybrać bazę docusafe. Następnie wybrać opcje **Task → Back Up …**

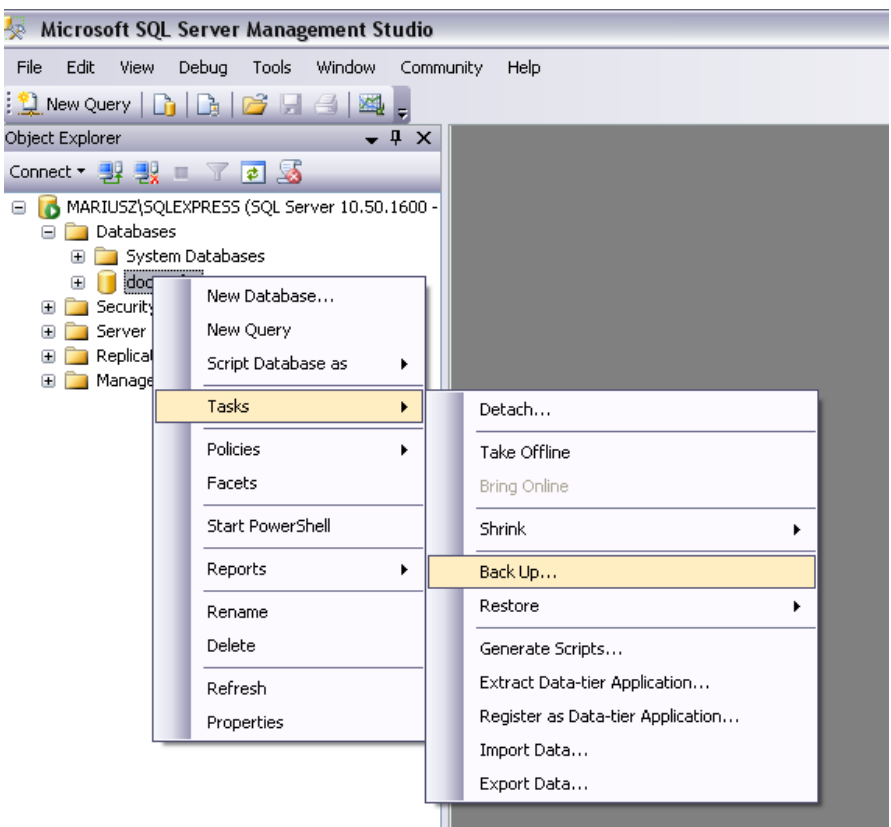

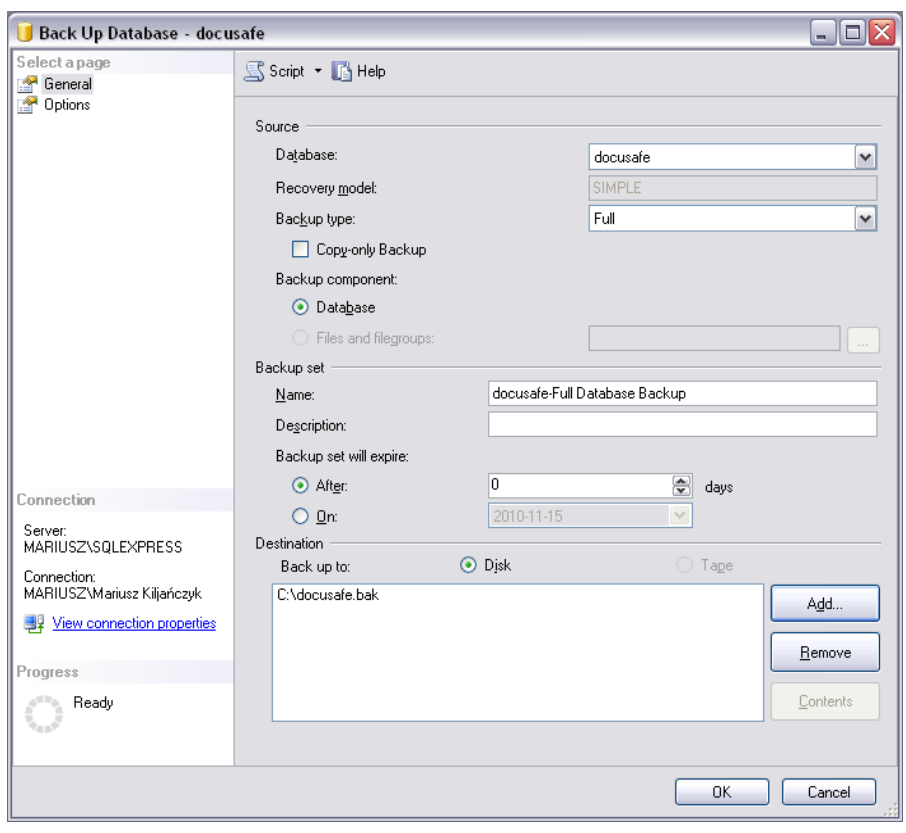

Następnie wybrać ścieżkę do backupu i potwierdzić przyciskiem OK

# **b.) Baza Oracle**

Należy w linii poleceni wpisać polecenie : *exp owner=docusafe file=c:\backup.dmp*

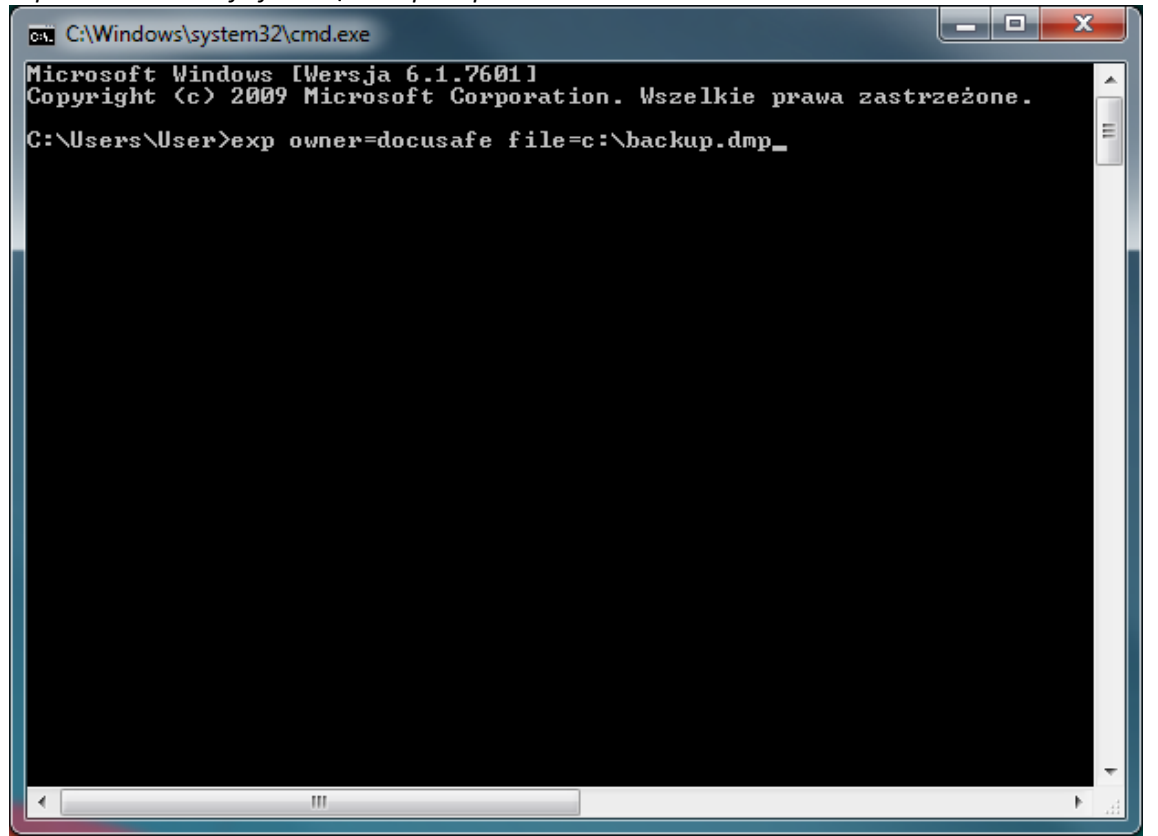

Nstępnie podać nazwę uzytkownika i hasło. Po podaniu hasło w ścieżce podanej w polecenieu zostanie utworzony plik z kopia bazy danych.

Po wykonaniu backupu bazy można ponownie uruchomić usługę tomcat

### **Odzyskiwanie danych**

W celu odzyskania poprzedniej wersji systemu należy najpierw zatrzymać usługę tomcata. Następnie należy przywrócić kopie katalogu repozytorium podanego w konfiguracji systemu oraz katalogu HOME. Drugim krokiem odzyskanie bazy danych. Należy zalogować się do SQL Server Management Studio wybrać bazę docusafe. Następnie wybrać opcje "Task -> Restore->Database..."

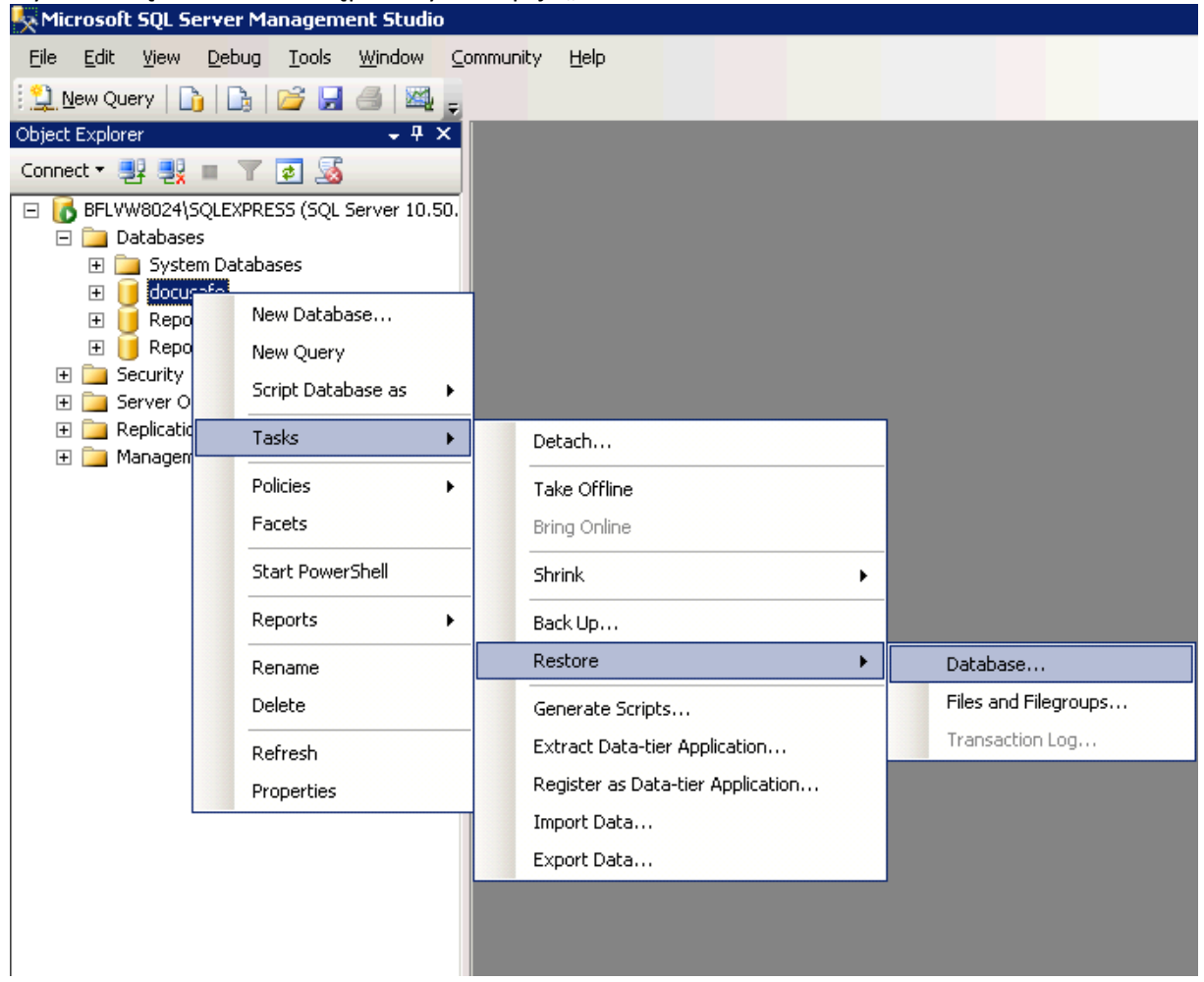

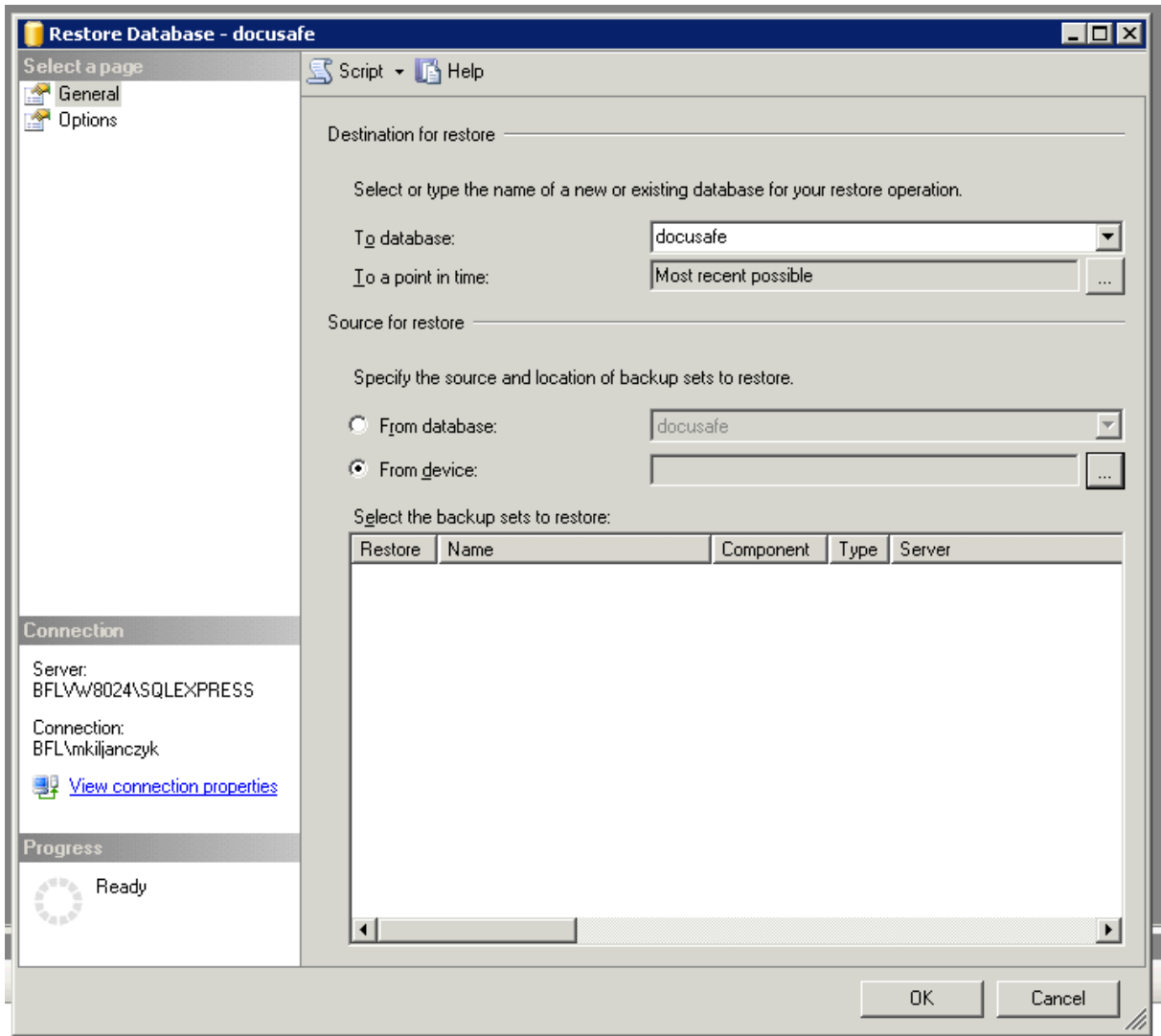

Następnie wybrać źródło "From device" i wskazać plik backupu bazy danych

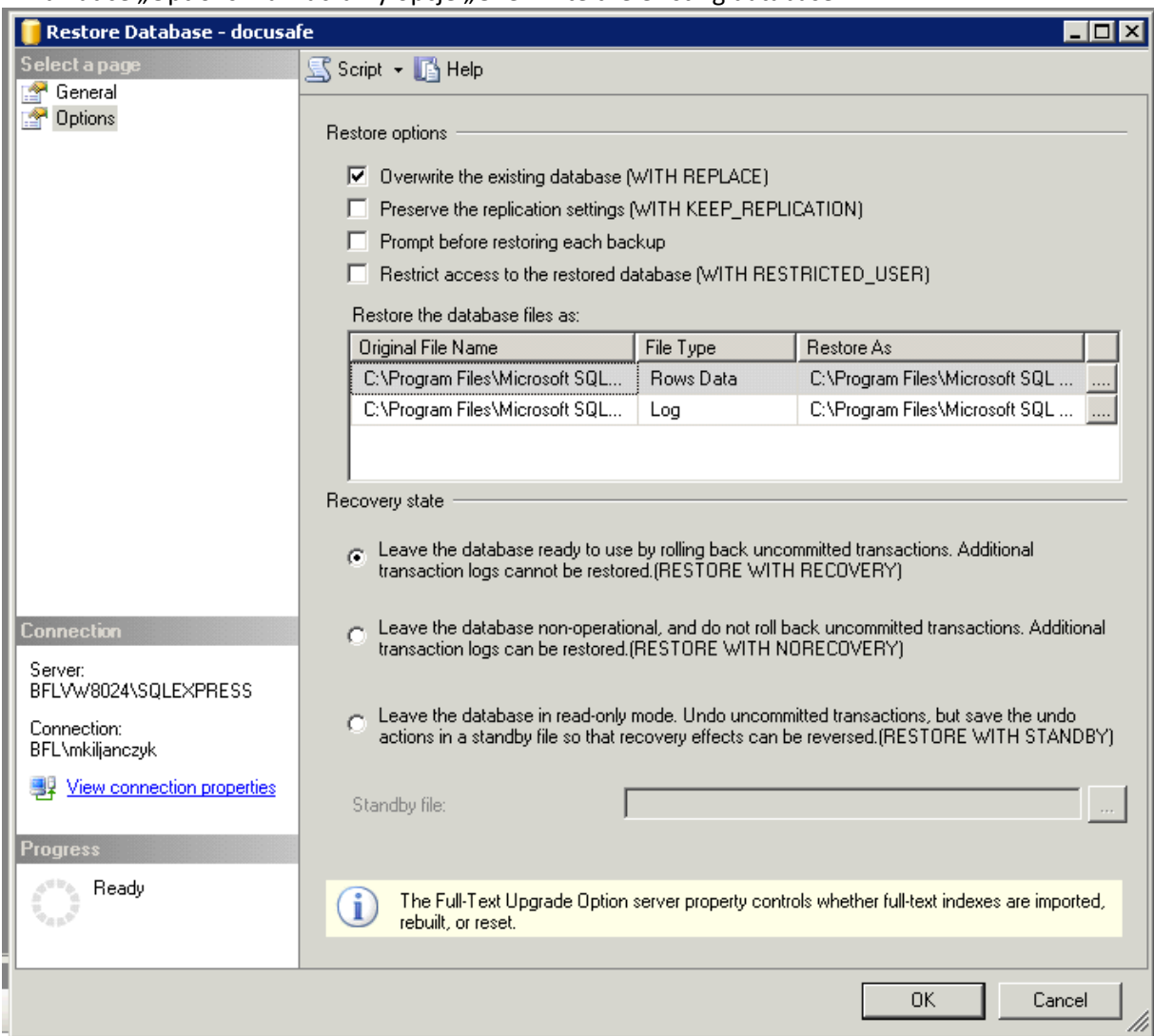

### W zakładce "Options" zaznaczamy opcje "Overwrite the existing database"

<span id="page-19-0"></span>Następnie potwierdzamy przyciskiem "OK"

4.4 SIMPLE.HCM

# <span id="page-19-2"></span><span id="page-19-1"></span>5. InstalacjaśrodowiskaZSI

# 5.1 Instalacja MS SQL– serwer zsisql.imgw.ad

Na serwerze został zainstalowana instalcja MS SQL:

MSSQLSERVER; collation: POLISH\_CP1250\_CS\_AS; port TCP 1433 – instancja wspóldzielona przez systemy: Simple.ERP, Simple.HCM I Simple.EOD

Konto SA ma ustawione hasło: \*\*\*\*\*\*\*\*\*

<span id="page-19-3"></span>5.2 Instalacja ERP– serwer erp-sql

SIMPLE.ERP został zainstalowany na domyślnej instancji MS SQL (port 1433) z najnowszą aktualizacją na czas instalacji. Do celów instalacji SIMPLE.ERP zostały założone dwa konta w MS SQL:

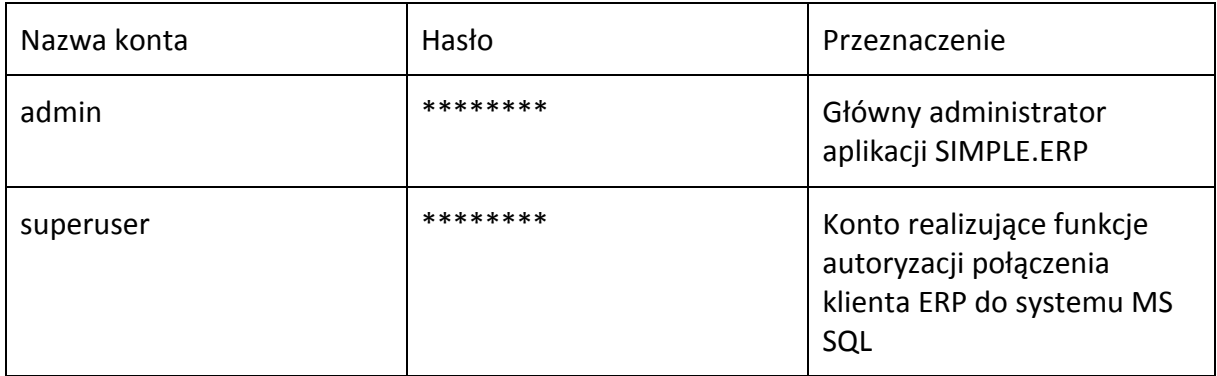

Na serwerze zainstalowana została aplikacja kliencka SIMPLE.ERP

W czasie instalacji założone zostały bazy w MS SQL:

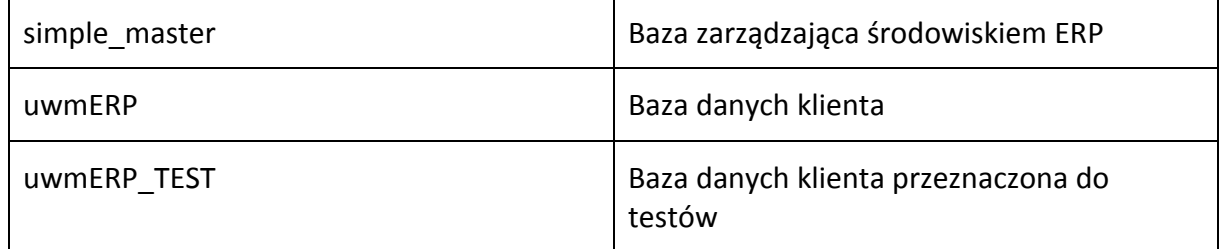

# 5.3 Instalacja Report Portal – serwer ZSIBI.imgw.ad

<span id="page-20-0"></span>Zainstalowano komponenty wymagane do RP:

Serwer sieci Web (IIS) wraz z dodatkowymi komponentami:

- o ASP NET 3.5
- o Uwierzytelnienie windows
- o Uwierzytelnienie podstawowe
- o Narzędzia do zarządzania zgodnie z IIS 6
- o Przekierowanie http

Założono konto na serwerze:

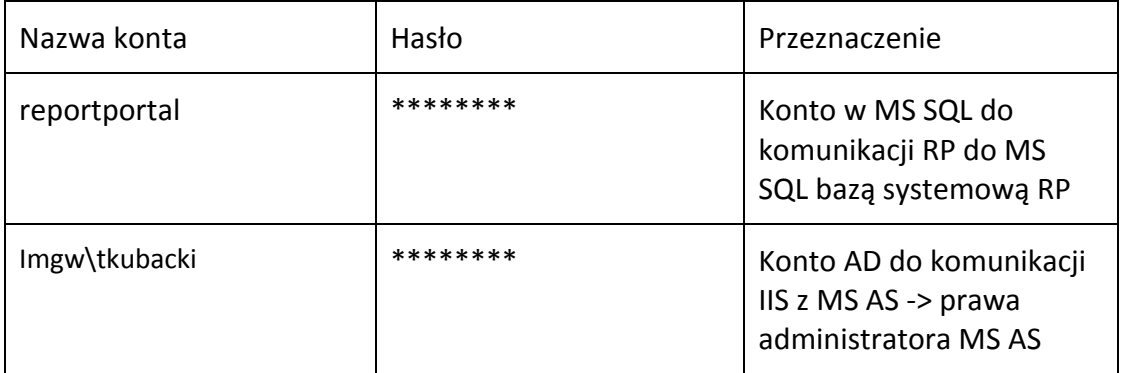

UWAGA: należy zmienić konta do komunikacji IIS <-> MS AS definiując dedykowane konto.

Report Portal został zainstalowany z parametrami:

- o Numer zamówienia: IMGW SimpleSoft\_23
- o Na domyślnej witrynie IIS: Default Web Site
- o Na wirtualnym folderze: ReportPortal
- o Został wykreowany wirtualny folder do połączenia z MS AS: XMLA
- o Na serwerze MS SQL ZSISQL.imgw.ad została założona baza dla RP: ReportPortal
- o Dograno spolszczenie RP
- o Logowanie do RP:

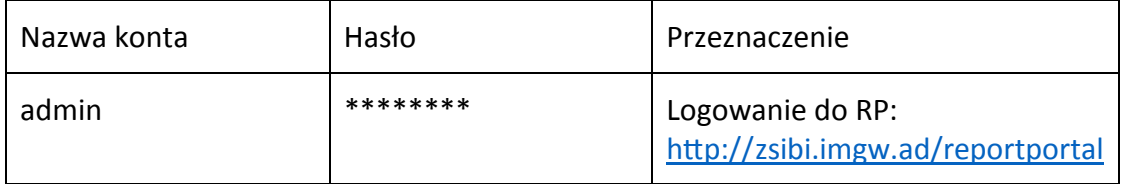

# <span id="page-21-0"></span>5.4 Instalacja EOD

Przed rozpoczęciem instalacji należy posiadać następujące darmowe oprogramowanie: a) Tomcat 6.0 lub wyższa wersja (wersja instalacyjna) htt[p://tom](http://tomcat.apache.org/)cat.apache.org/

b) Java JRE

http://java.sun.c[om/javase/downloads/index.jsp](http://java.sun.com/javase/downloads/index.jsp)

c) Edytor tekstowy z możliwością zapisu w UTF. (przykład) http://notepad-plus.source[forge.net/uk/site.htm](http://notepad-plus.sourceforge.net/uk/site.htm)

Podczas instalacji kolejnych komponentów należy zapamiętać ścieżkę gdzie zostały zainstalowane. Dla każdego elementu przyjmiemy oznaczenie podane w nawiasach [].

a) Pierwszą czynnością będzie zainstalowanie Java JRE [J].

b) Następnie Tomcata [T], na ekranie z numerem portu podajemy 8080

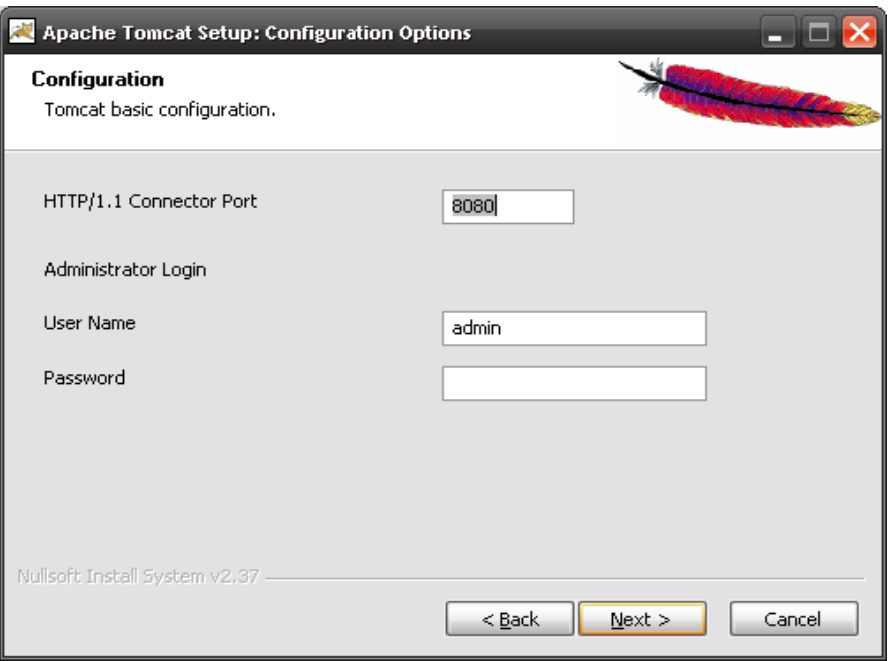

c) Wejść Panel Sterowania->System, Zakładka Zaawansowane. Przycisk Zmienne środowiskowe.

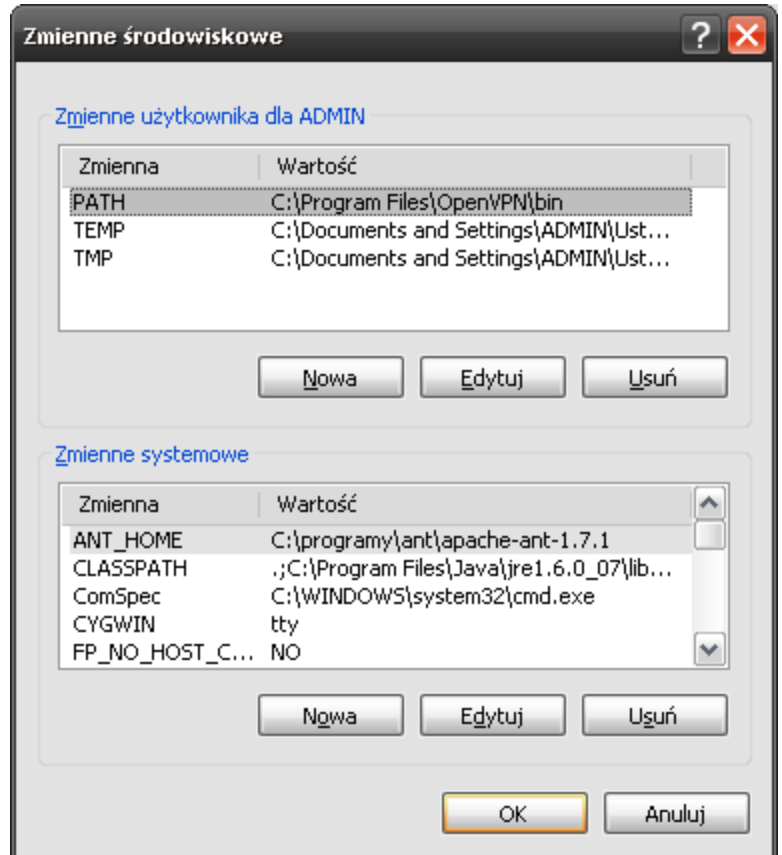

W sekcji Zmienne systemowe. Dodajemy nową zmienną JAVA\_OPTS z -Xms512m - Xmx1024m

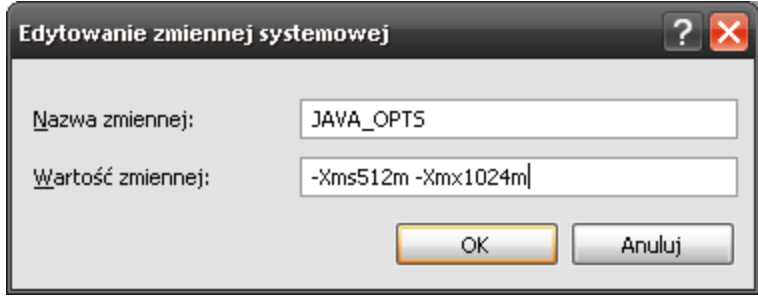

Jeżeli zamierzamy posiadać dwie instancję systemu Docusafe (test, produkcja) to powinniśmy zmienić wartość 1024 dla -Xmx1024m na 1536, wtedy wartość zmiennej będzie wyglądała tak: -Xms512m -Xmx1536m.

g) Przejść do katalogu [T]/conf i otworzyć plik server.xml

Odnajdujemy wpis **<!-- Define a non-SSL HTTP/1.1 Connector on port 8080 -->** 

Poniżej tego wpisu będzie tag **<connector>.** Dodajemy atrybut **URIEncoding="ISO-8859- 2"** 

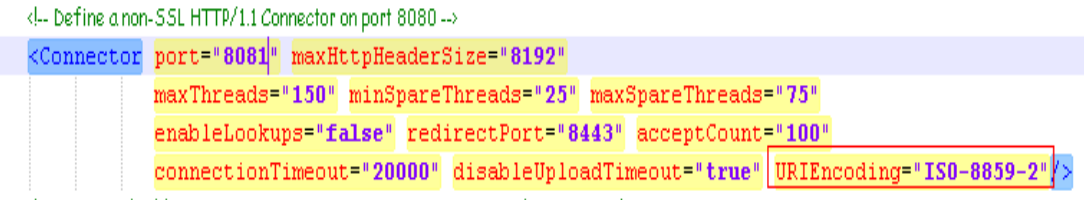

Odnajdujemy tag <host> i modyfikujemy wpis na:

```
<!-- Define the default virtual host
 Note: XML Schema validation will not work with Xerces 2.2.
\rightarrow<Host name="localhost" appBase="webapps"
```

```
unpackWARs="true" autoDeploy="true"
xmlValidation="false" xmlNamespaceAware="false">
```
#### Dodajemy wpis pod tagiem

```
<host>
<Context path="/NAZWA" docBase="WAR" debug="5">
<Parameter name="homeDirectory" value="HOME"/> 
</Context>
```
gdzie:

**NAZWA** – nazwa przez którą będziemy odwoływać się do systemu docusafe (bez znaków specjalnych, spacji itp.) np. DOCUSAFE, TEST

**WAR** – ścieżka do pliku z aplikacją docusafe, np. [C:/docusafe/war/docusafe.war](/docusafe/war/docusafe.war)

**HOME** – ścieżka do katalogu HOME aplikacji Docusafe, np[. C:/docusafe/HOME](file:///D:/Mariusz/docusafe/HOME)

**h)** konfiguracja DocuSafe

W ścieżce [HOME] podanej w konfiguracji tomcata umieszczamy przekazane pliki konfiguracyjne. W pliku datasource.config edytujemy wpisy

username=użytkownik password=hasło url=jdbc:jtds:sqlserver://ip hosta bazy danych

W pliku adds.properties należy wpisać ścieżkę do repozytorium dokumentów np.

addition.pathToAttachments = D:/docusafe/repository

**i)** Na koniec należy uruchomić/uruchomić ponownie usługę Tomcata.

Panel sterowania->Narzędzia administracyjne->Usługi

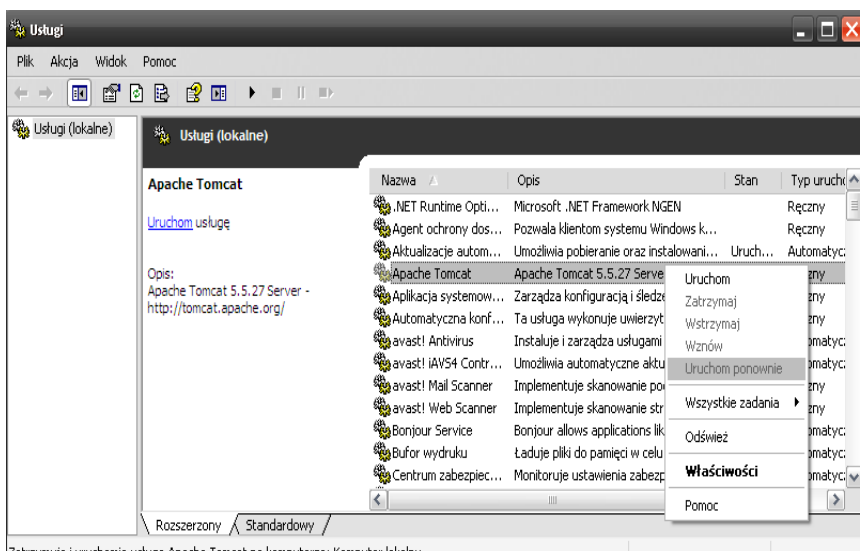

Zatrzymuje i uruchamia usługę Apache Tomcat na komputerze: Komputer lokalny